# **Example 2.1** Motion Tween

This example shows the basics of creating a motion tween using a symbol called "bee". The "bee" moves from the top right to the bottom left of the stage. Then a guide layer is added to get the "bee" to follow a specific path created by the user.

Step 1: Start a new Movie

• File > New

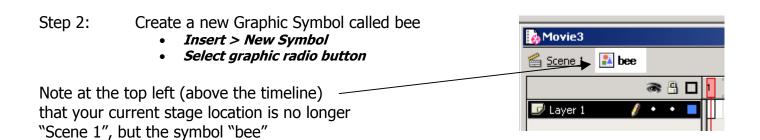

- Step 3: Make a sketch of a bee on the center of the stage
- Step 4: Move back to main scene

   Click on "Scene 1"

  Scene 1

  Layer 1
- Step 5: Open the Library for this Movie
  - Window > Library
- Step 6: Drag an instance of the bee symbol on to the top left of the stage
- Step 7: Insert a Key Frame in frame 20
  - Select frame 20
  - Insert > Key Frame or <F6>

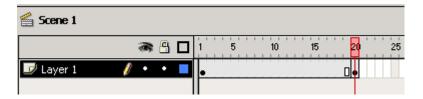

# **Example 2.1** Motion Tween (cont.)

- Step 8: While still in frame 20 drag the bee symbol to the bottom right corner of the stage
- Step 9: Create Motion Tween from frame 1 to frame 20
  - Select frame 1
  - Insert > Create Motion Tween

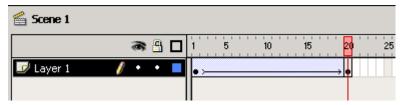

- Step 10: Preview the movie (the bee should tween to the lower left part of the stage)
  - <ENTER> or <F12> or <CTRL><ENTER>

### **Adding a Guide Layer to Motion Tween**

- Step 11: Add a guide layer to for the bee's motion tween
  - Select frame 1
  - Click add guide layer button

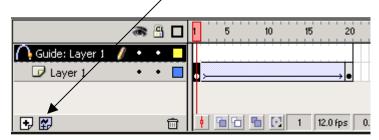

- Step 12: Add a guide wire for the bee's motion tween
  - In the guide layer select the paint brush tool draw a smooth s-curve as shown

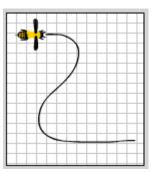

- Step 13: Test the movie in Flash
  - <ENTER> or <F12> or <CTRL><ENTER>

Notice the bee did not follow the path, that's because we need to snap the bee symbol in both key frames 1 & 20 to the ends of the guide wire. (Steps 14 & 15)

### **Example 2.1** Motion Tween (cont.)

- Step 14: Connect the bee symbol in frame 1 to the start of the guide wire
  - Select bee Layer
  - Select frame 1
  - With the arrow tool select the bee symbol by clicking on it once
  - Move the bee symbol until the "+" snaps to the end of the line from the guide layer

If you can't find the "+" symbol there are two possibilities:

- It might be within the bee symbol
- 2) You didn't center the bee when you drew it at the beginning (Edit the symbol and move the bee to approx. the center of the stage)
- Step 15: Connect the bee symbol in frame 20 to the end of the guide wire
  - Select frame 20
  - With the arrow tool select the bee symbol by clicking on it once
  - Move the bee symbol until the "+" snaps to the end of the line from the guide layer.

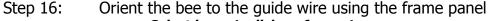

- Select layer 1, click on frame 1
- Check Orient to path
- From the frame panel (Window > Panels > Frame)

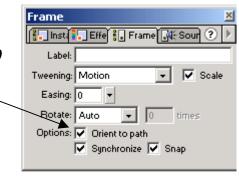

#### Step 17: Preview the movie

(The bee should follow the line during its tween)

<ENTER> or <F12> or <CTRL><ENTER>